## Creating Beams in Home Designer Pro

Reference Number: **KB-00458** Last Modified: **July 21, 2021**

The information in this article applies to:

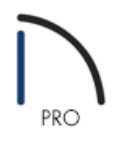

## QUESTION

How do I add a beam to my plan in Home Designer Pro?

ANSWER

Floor, ceiling, and roof beams can be created with the framing tools.

## Setting up beam defaults

1. From the menu, navigate to **Edit> Default Settings**  $\bigcup_{i=1}^{n}$ , select the **Framing** category, then click **Edit**.

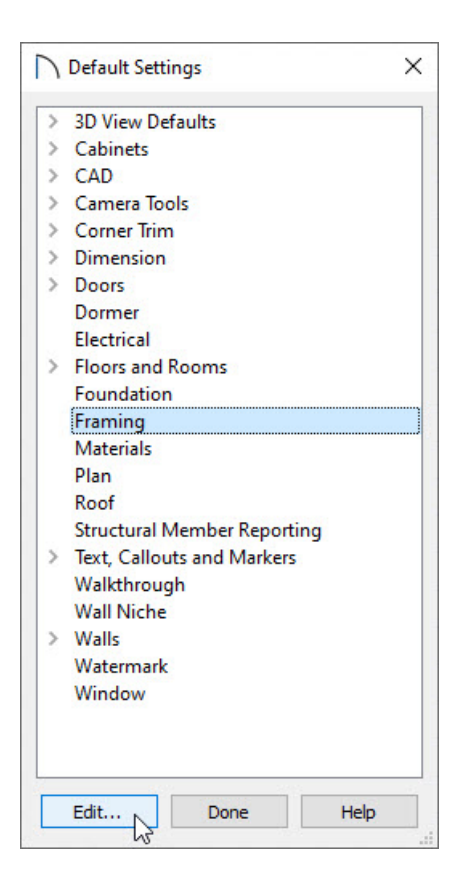

2. In the **Framing Defaults** dialog which opens next, select the BEAMS panel:

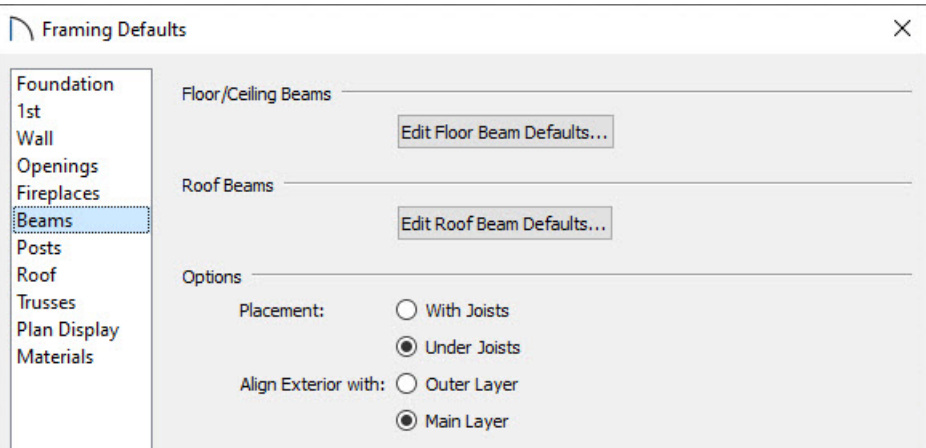

- Click the **Edit Floor Beam Defaults** button to edit the properties for the Floor/Ceiling Beam tool.
- Click the **Edit Roof Beam Defaults** to edit the properties for the Roof Beam tool
- Specify the **Placement** of Floor/Ceiling Beams relative to the joists. **With Joists** places beams at the same height as the joists they hang on the beams; **Under Joists** places beams below joists so they bear on the beams.
- The exterior surface of Beams can snap to the **Outer Layer** of the wall it bears on or the**Main Layer**.
- 3. Once all desired changes have been made, click **OK** and **Done** to close the dialog boxes.

## Creating floor, ceiling, or roof beams

1. From the menu, select **Build> Framing> Roof Beam** or **Build> Framing> Floor/Ceiling Beam** , depending on the type of beam that you want to create.

**Note:** Roof Beams are typically drawn across rafters and placed directly under them.

Floor/Ceiling Beams should be placed before joists are automatically generated.

2. Once you have selected the appropriate menu item, you will be able to click and drag in a plan view to create the beam.

The beams that you create in Home Designer Pro using this method will be visible in plan view, but may need to have the display of Framing in Display Options turned on to be visible in 3D camera views

Related Articles

Creating Ceiling Beams [\(/support/article/KB-00161/creating-ceiling-beams.html\)](file:///support/article/KB-00161/creating-ceiling-beams.html) Displaying Framing in a Cross Section/Elevation View (https://www.chiefarchitect.com/support/article/KB-[00017/displaying-framing-in-a-cross-section-elevation-view.html\)](https://www.chiefarchitect.com/support/article/KB-00017/displaying-framing-in-a-cross-section-elevation-view.html)

© 2003–2021 Chief Architect, Inc. All rights reserved // Terms of Use [\(https://www.chiefarchitect.com/company/terms.html\)](https://www.chiefarchitect.com/company/privacy.html) // Privacy Policy

(https://www.chiefarchitect.com/company/privacy.html)